# **Parts of the guide have been updated from the previous installation documentation from Alvaro Bustos – greenes. -Thanks**

**This guide has been written step by step with screenshots to aid in the successful build of OM.**

**SSL and Reverse proxy steps have been added but are optional.**

**N.B – When copying and pasting commands please check that symbols and character returns are correctly copied across.**

# **Installing Debian (Minimal Headless System)**

**Step 1: - Base System**

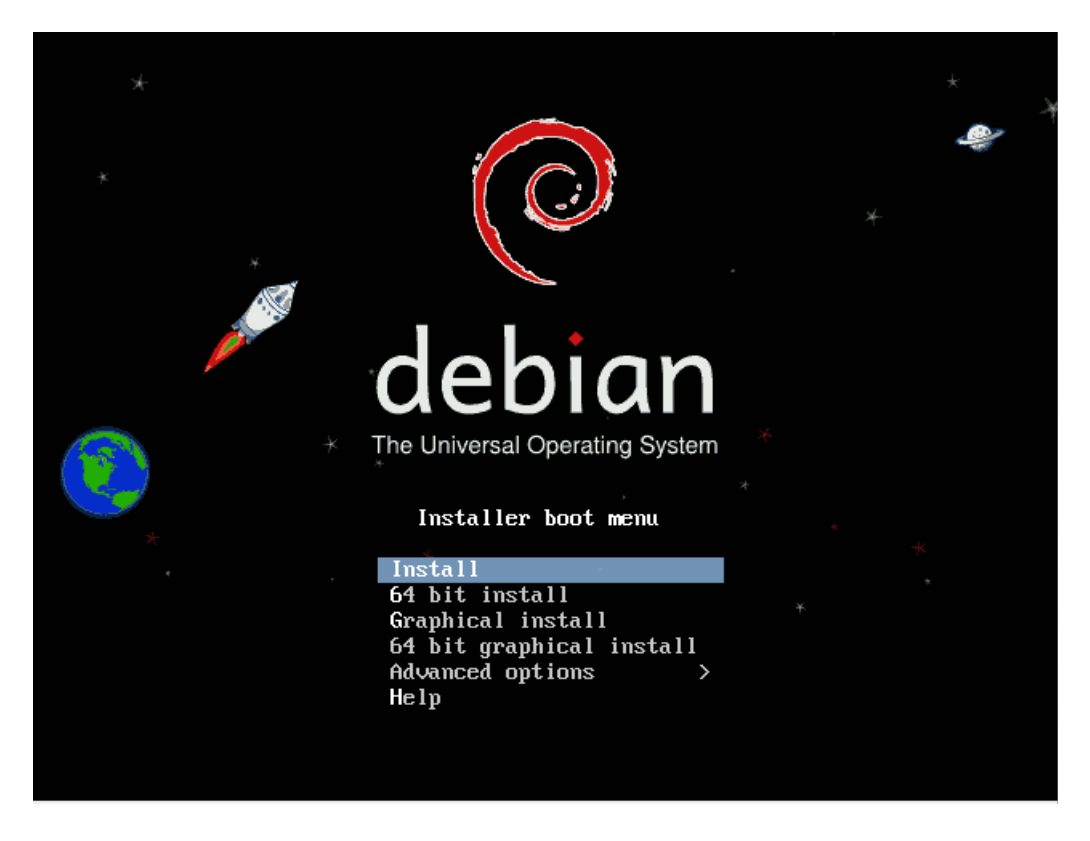

Choose 64 Bit install

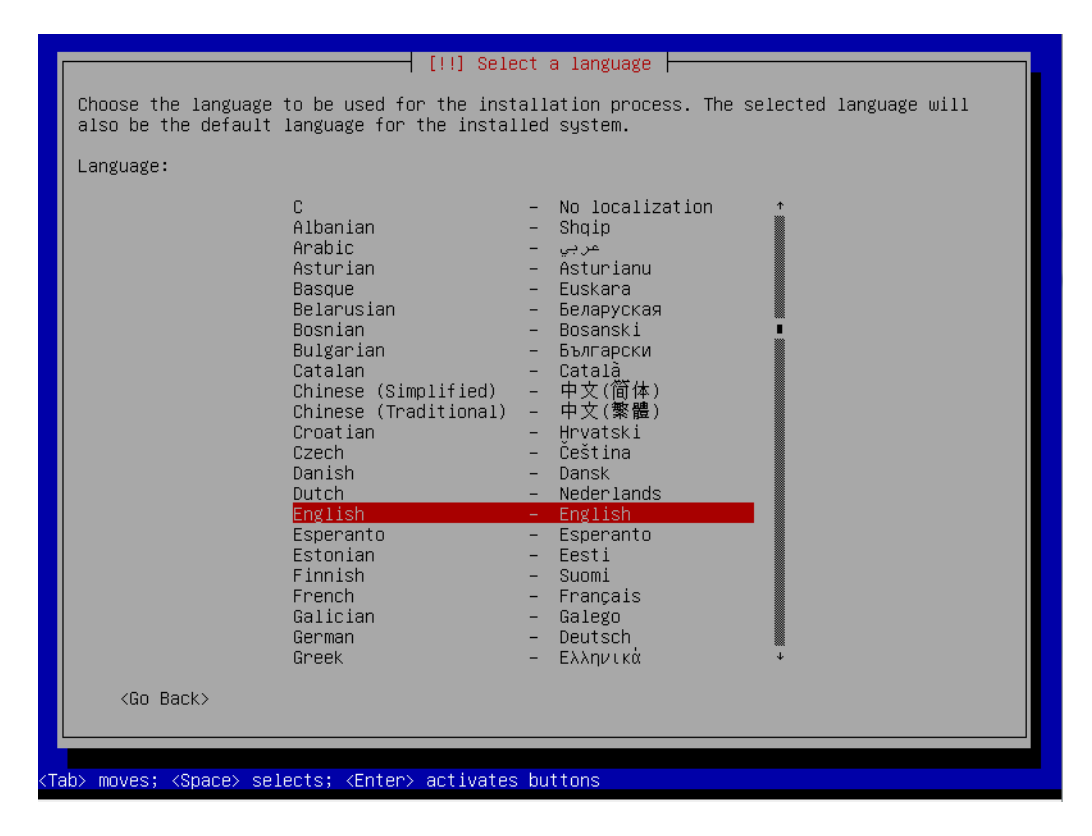

# Choose English

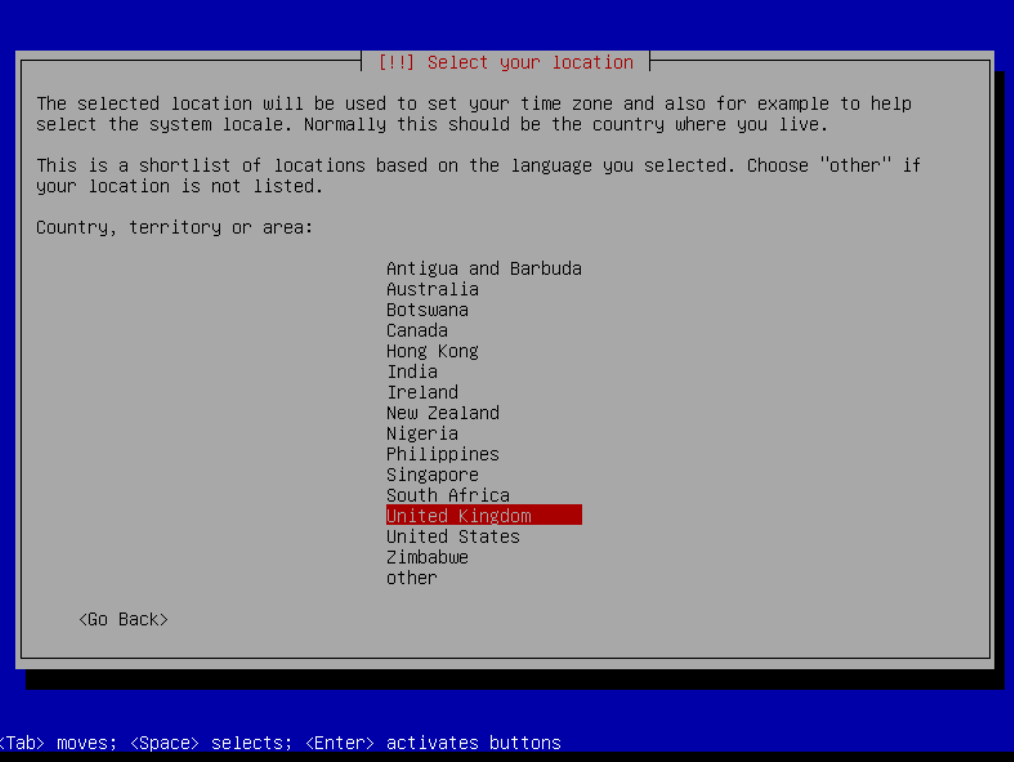

Choose "United Kingdom"

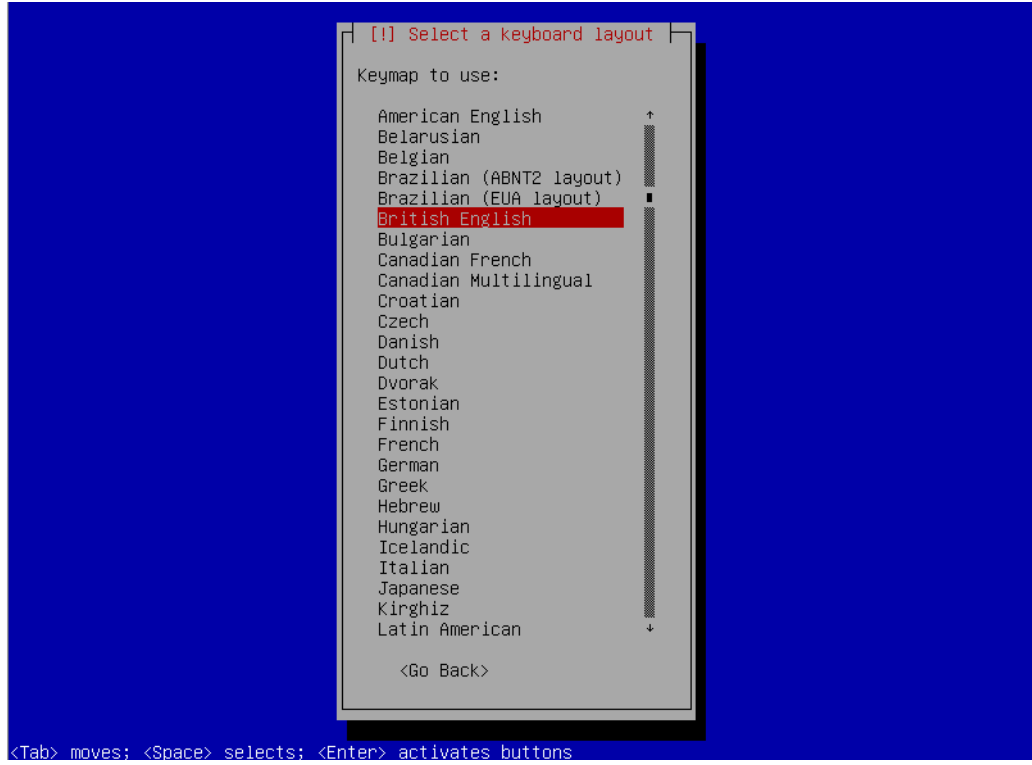

Choose "British English"

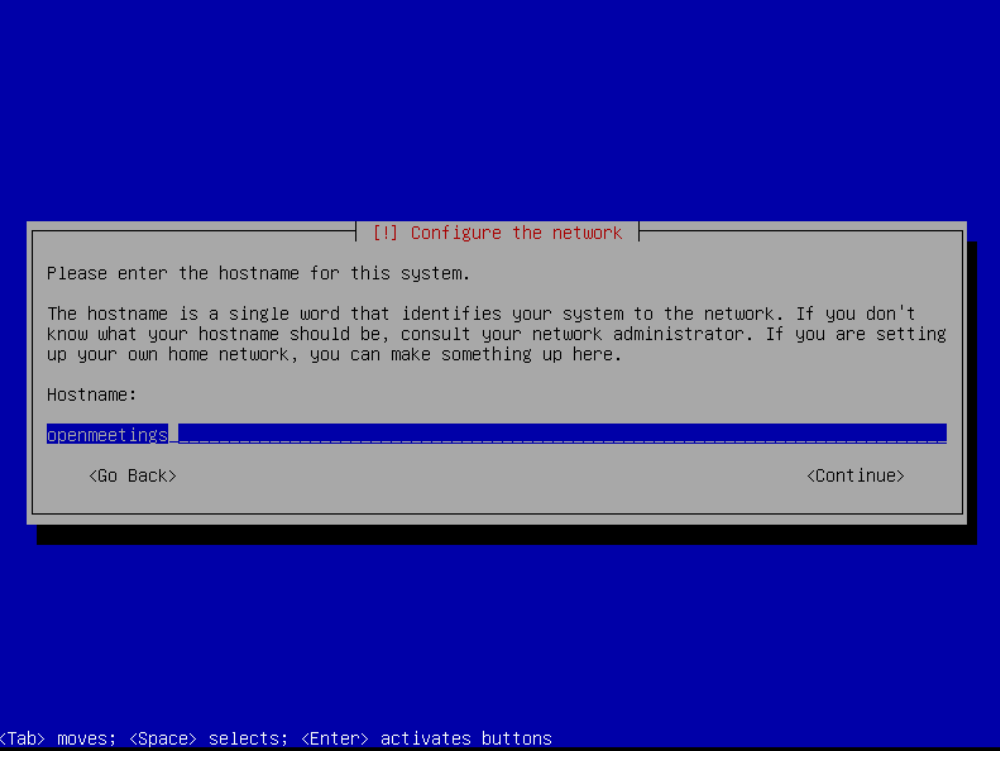

Set the hostname, in this case its "openmeetings"

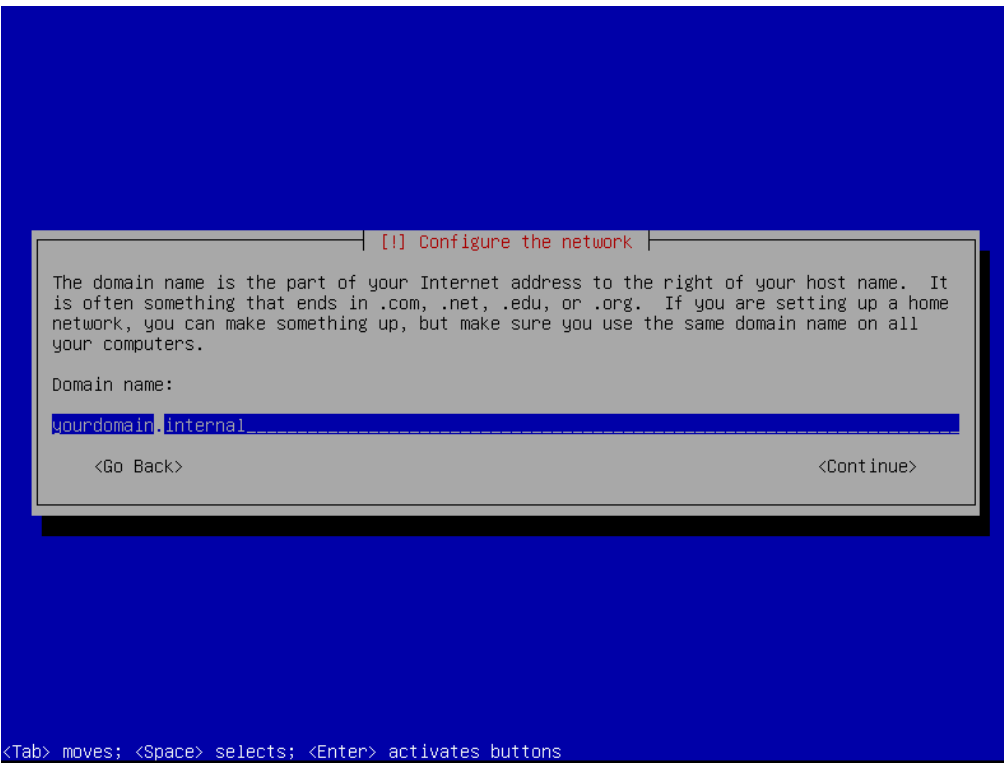

Set your domain, in this case we have used "yourdomain.internal"

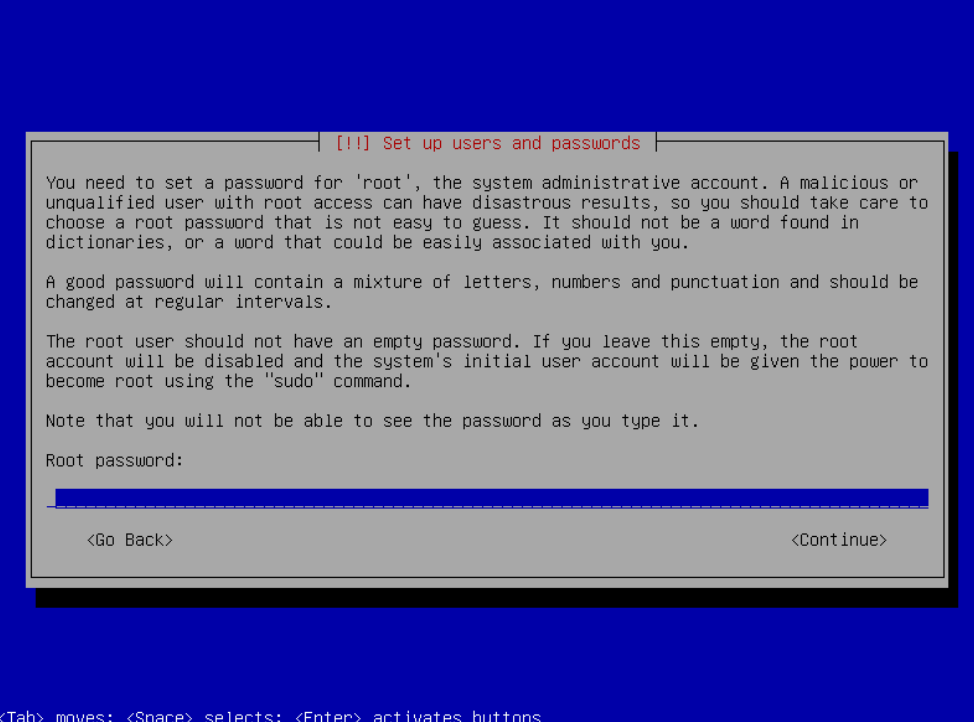

Set the root password.

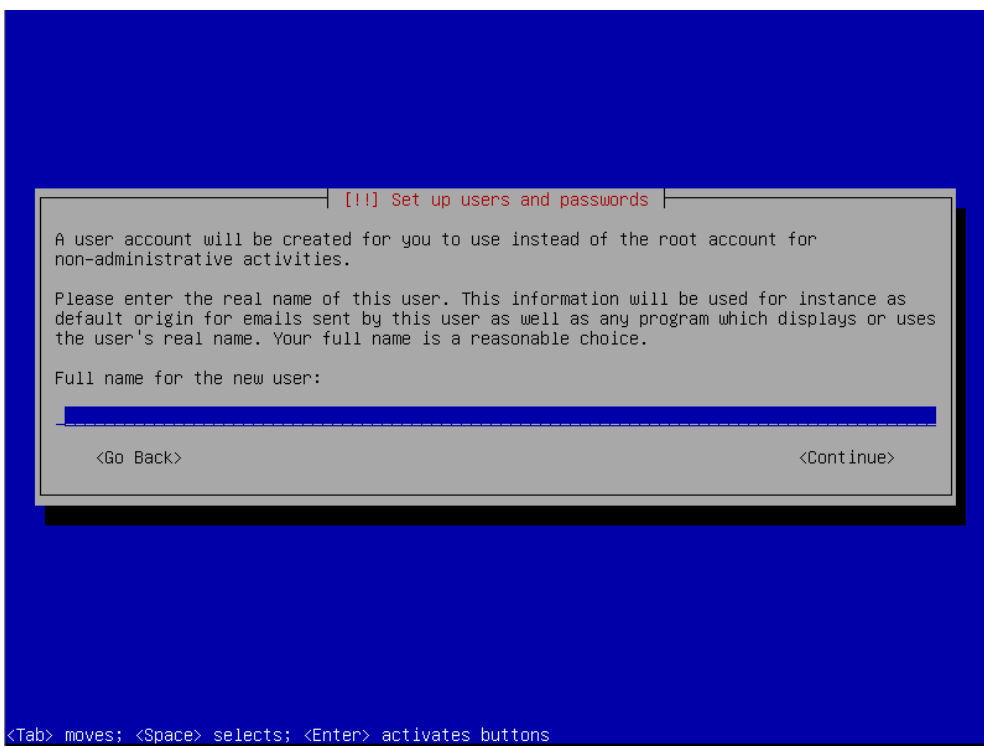

Create new user for server (Non-priv)

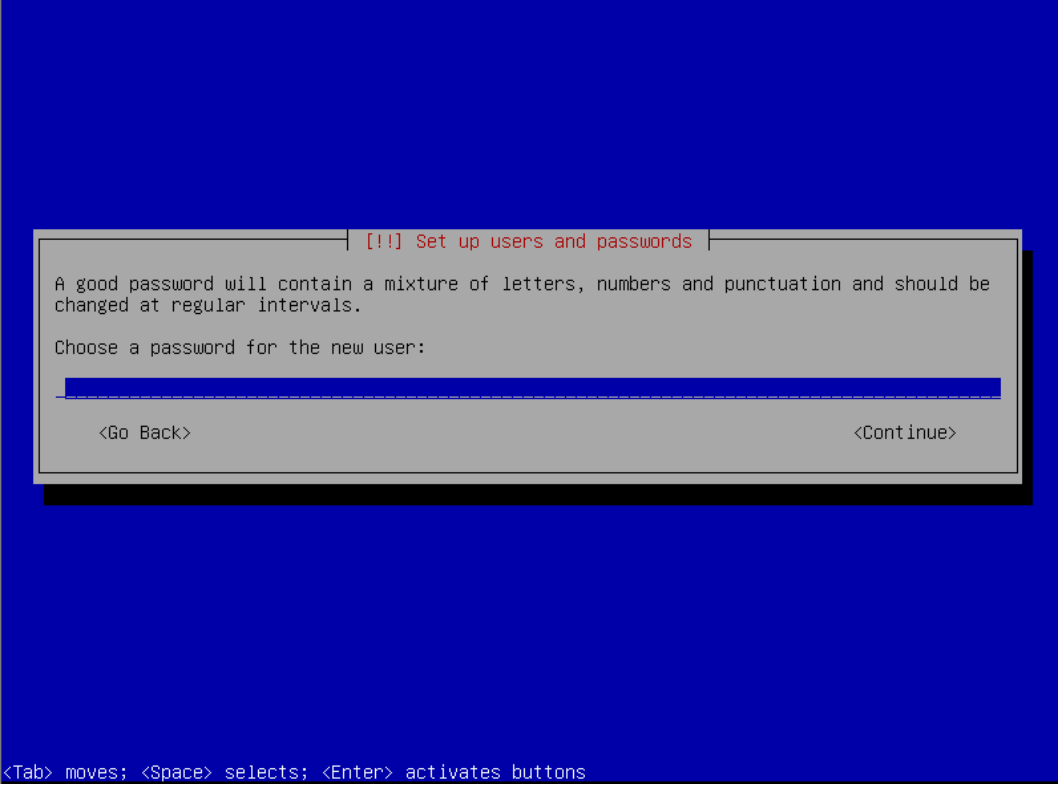

Set password for new user

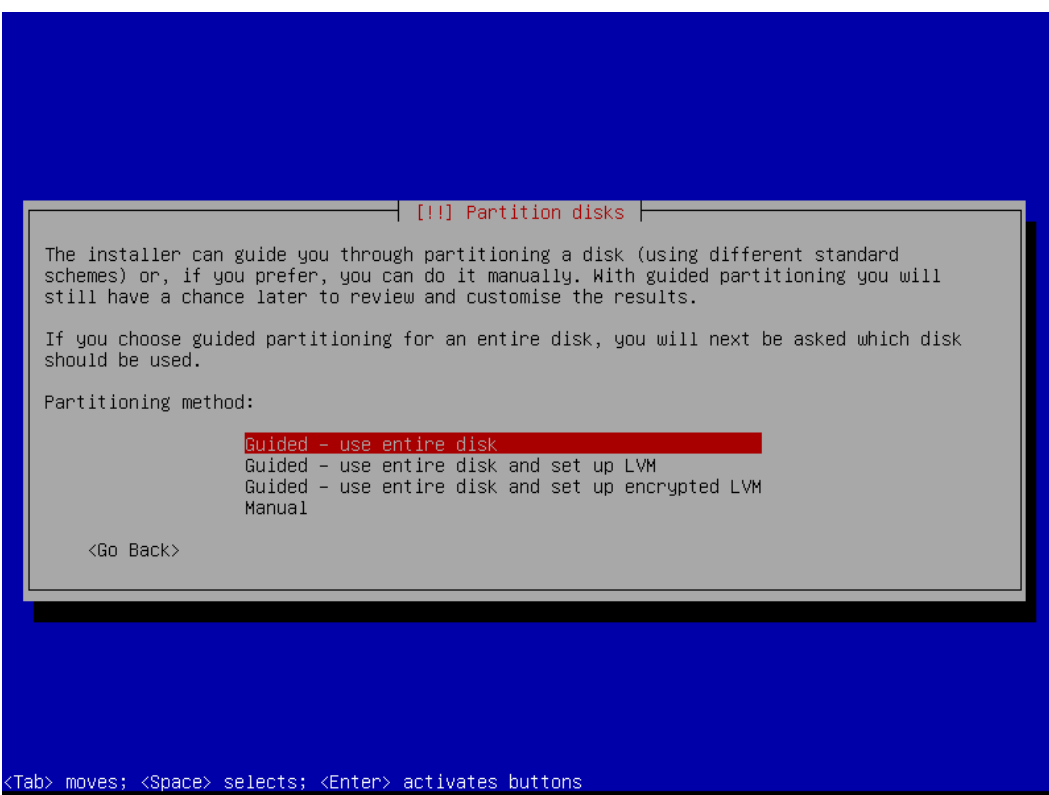

Use guided – entire disk

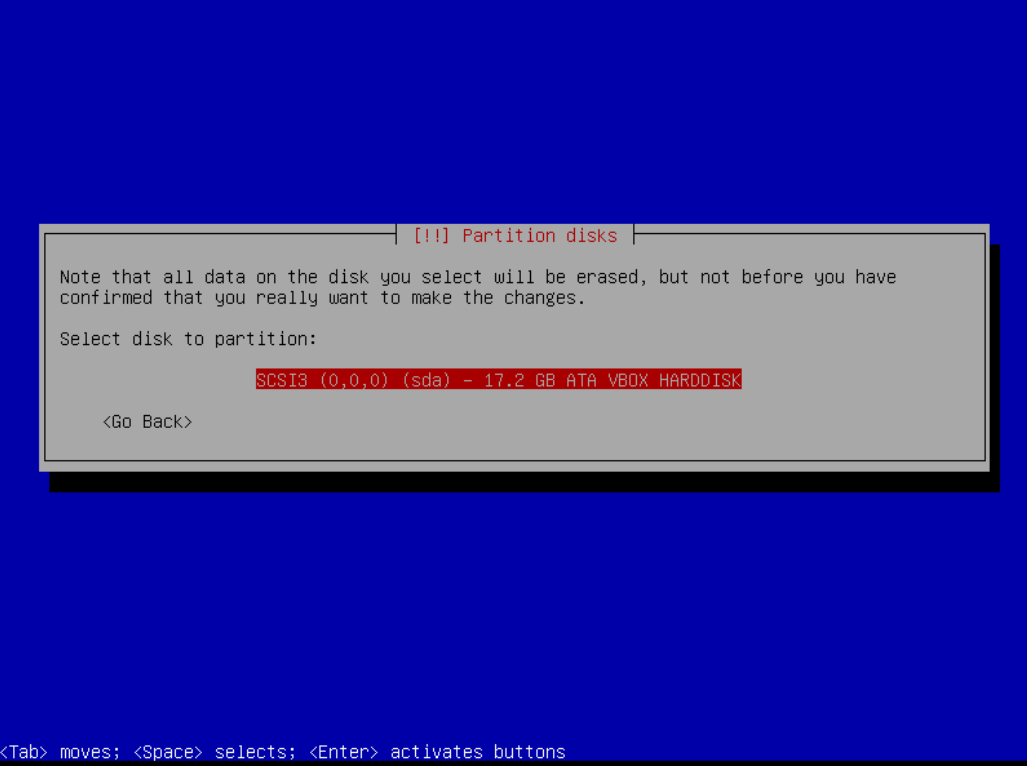

Select Disk to partition

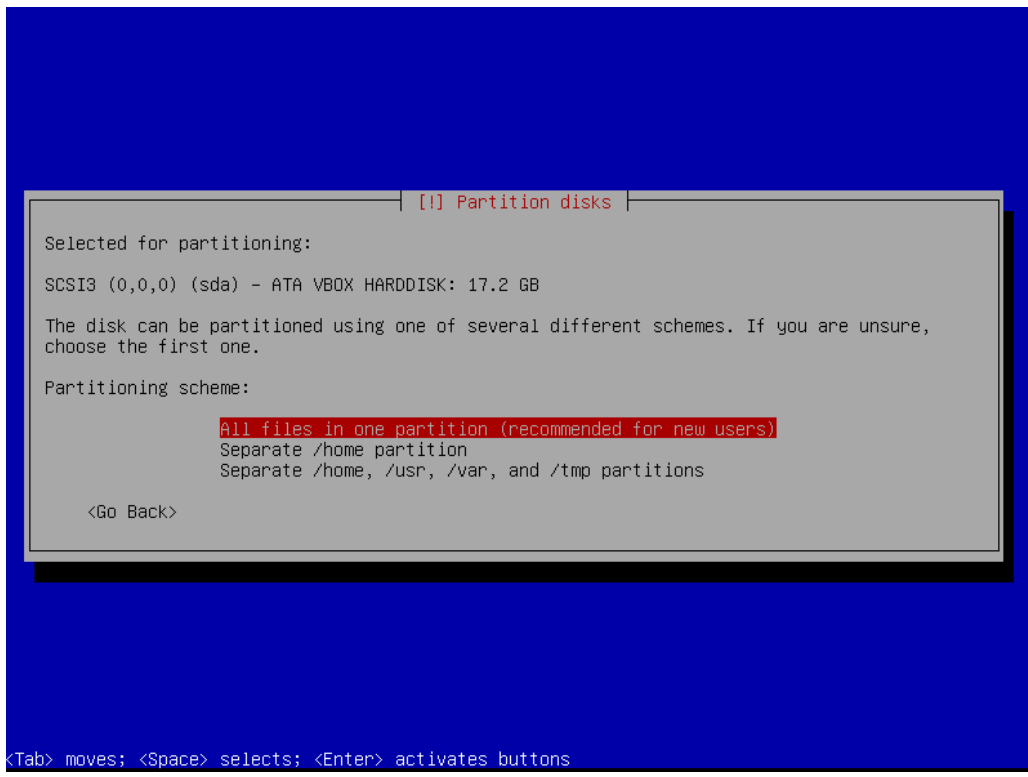

Choose "All files in one partition"

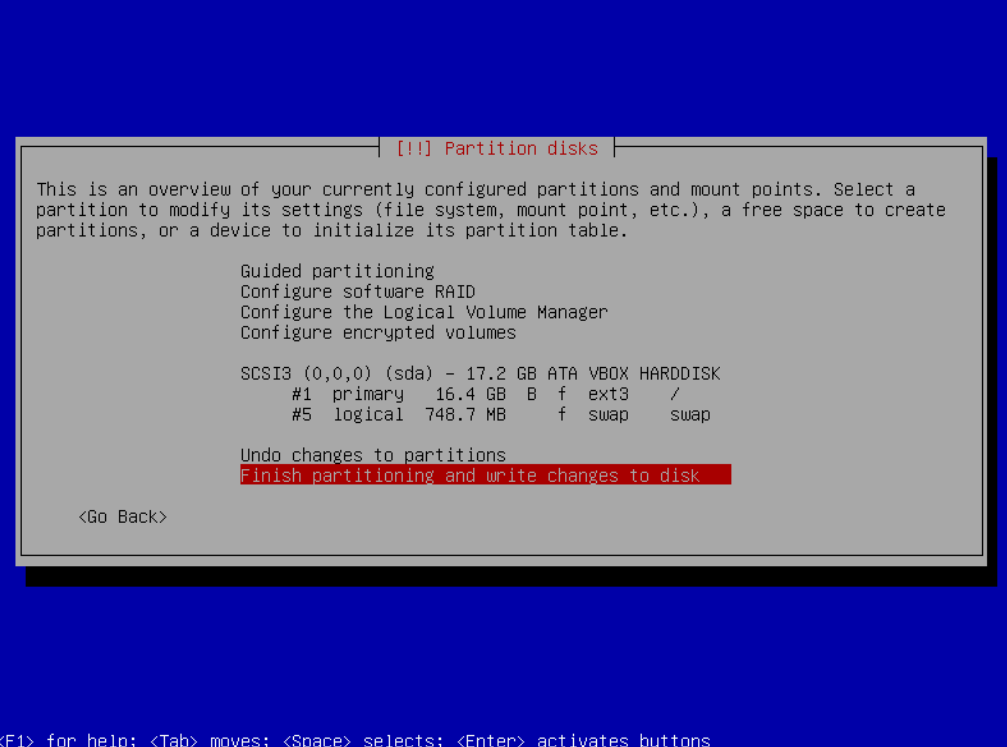

Choose "Finish partitioning and write changes to disk"

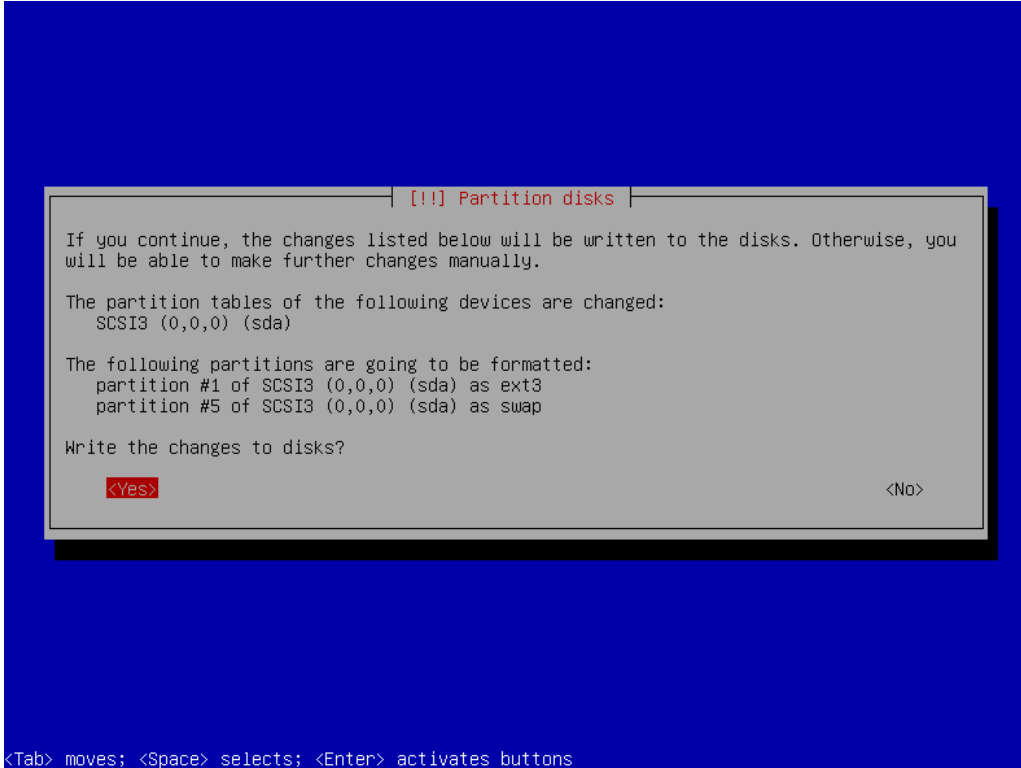

And finally choose "yes"

The goal be aware Debian am

 $\langle$ Go Back $\rangle$ 

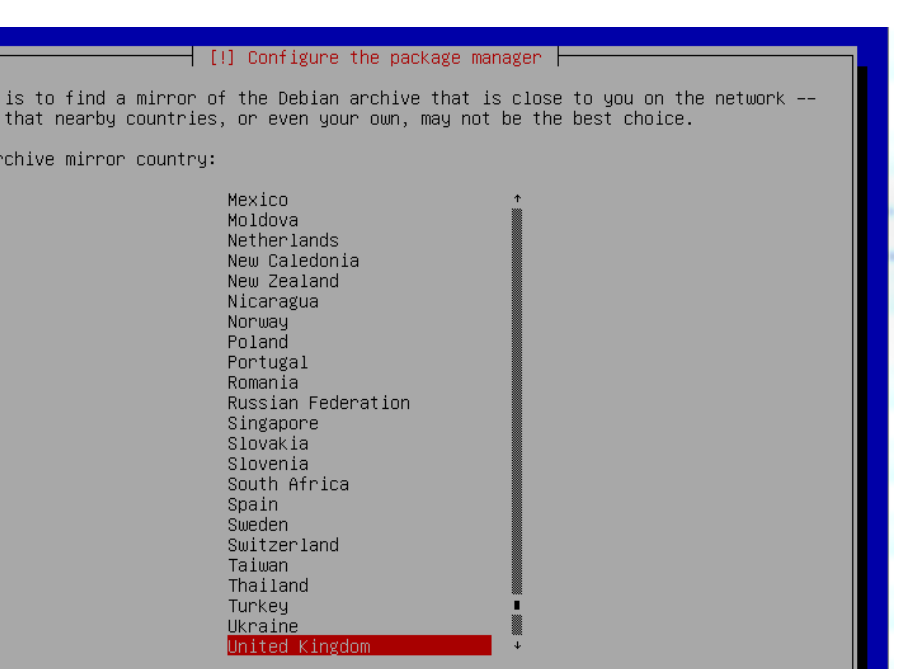

Choose Debian archive – in this case we are using "United Kingdom"

.<br>Tab> moves; <Space> selects; <Enter> activates buttons

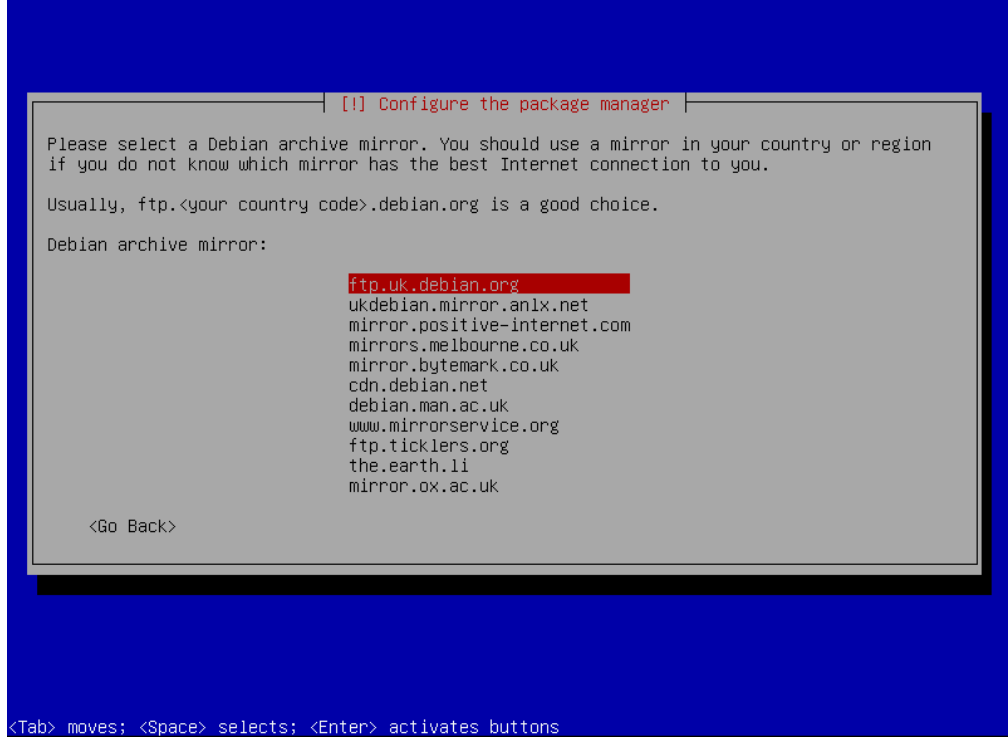

Any archive will do closest to you; in this case we are using [ftp.uk.debian.org](ftp://ftp.uk.debian.org/)

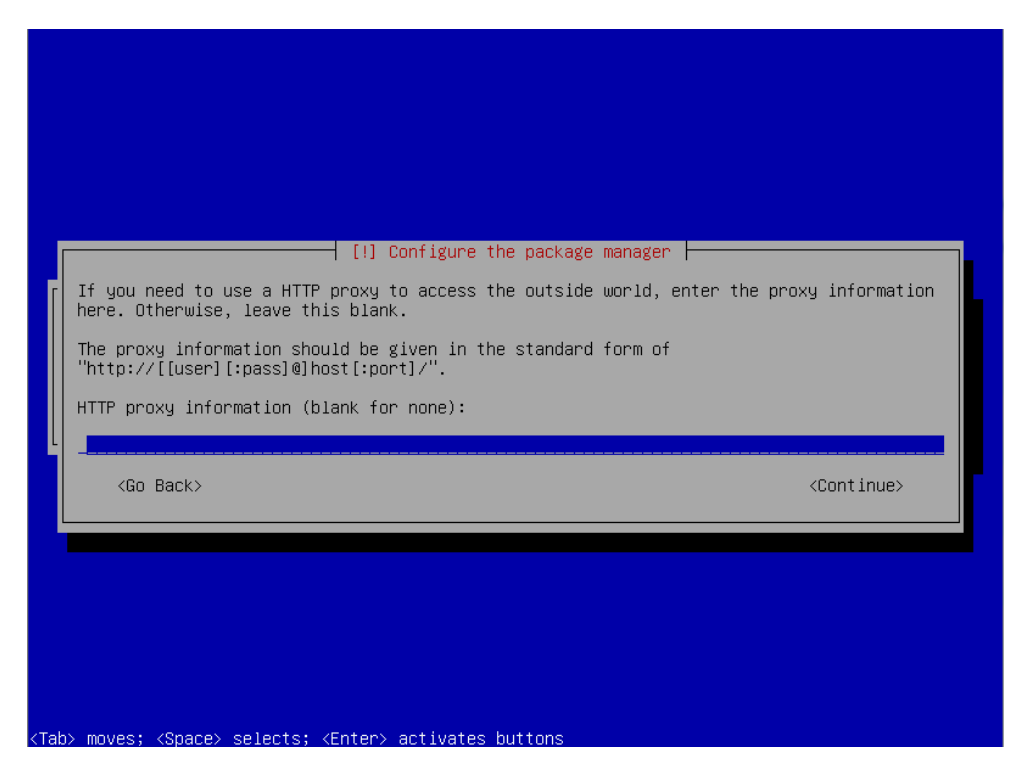

If you use a proxy server then add the details here, if you have full outbound access then just choose continue.

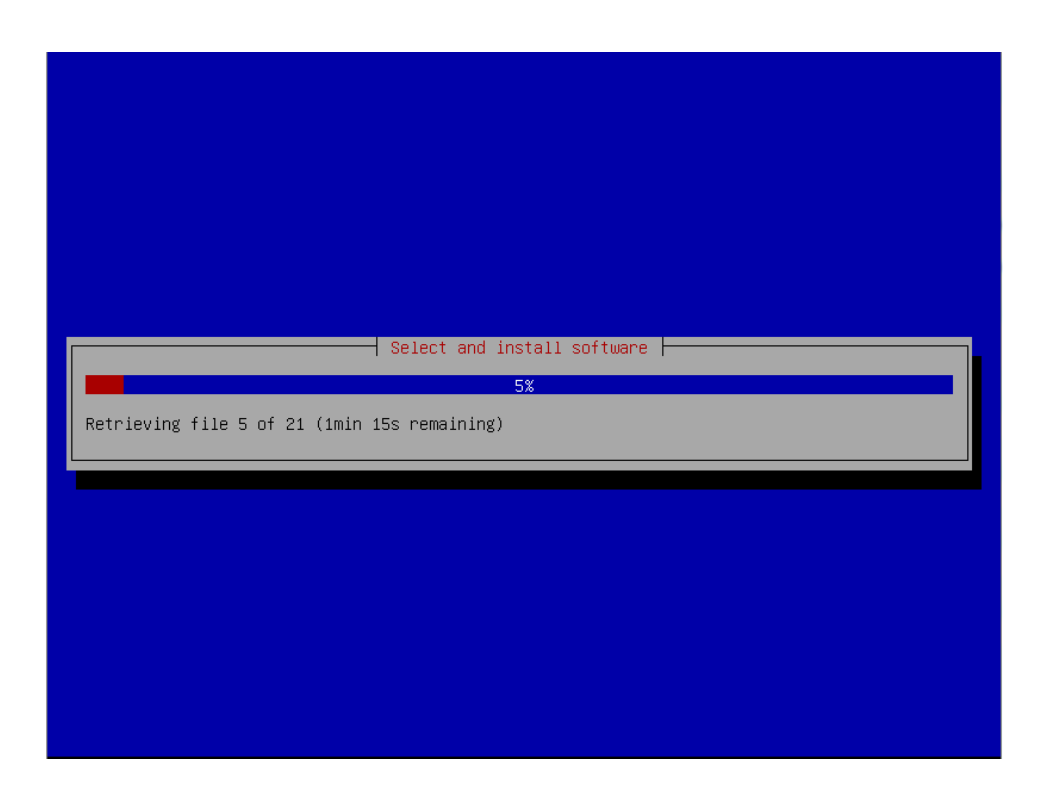

"apt" will now update the local repository information.

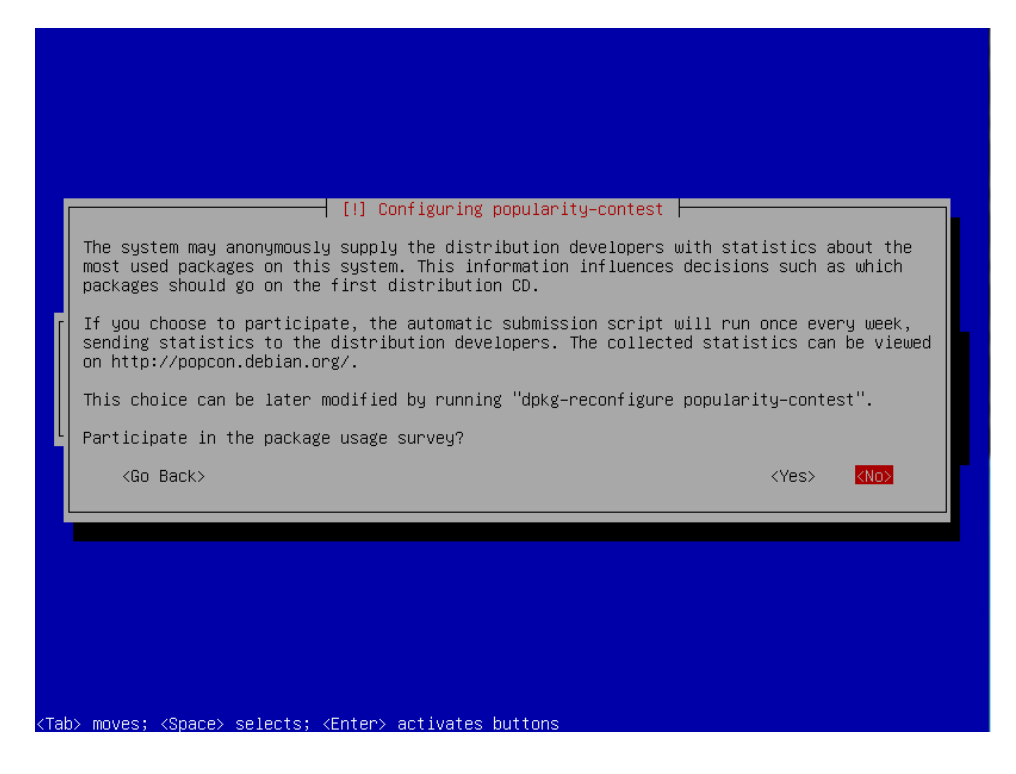

Choose not to participate in the survey.

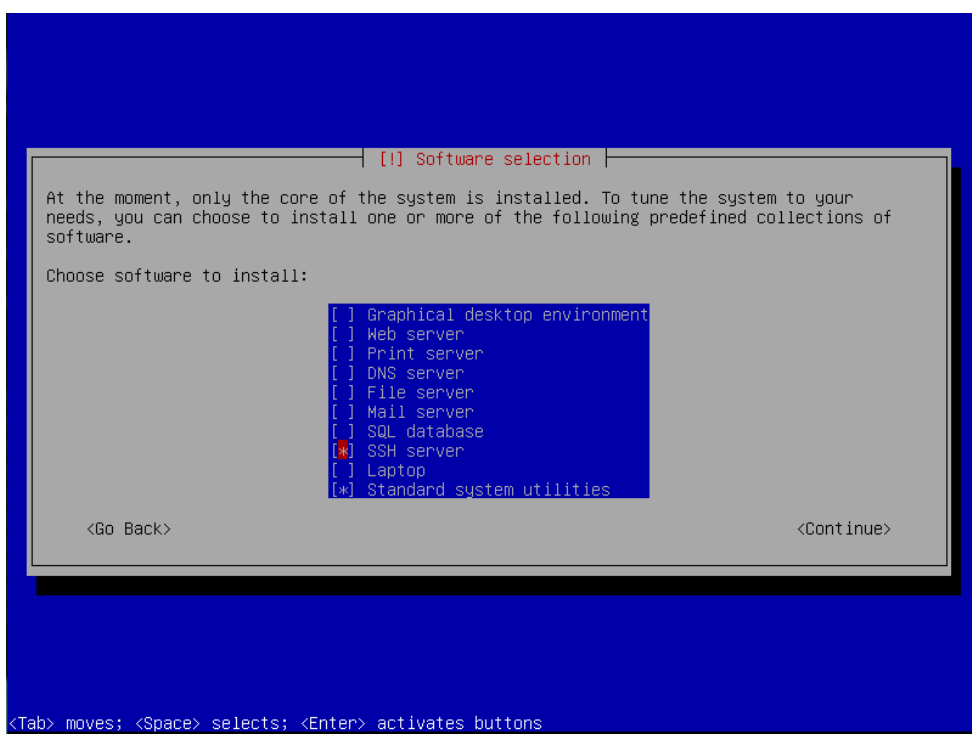

Choose **only** SSH Server and Standard System utilities.

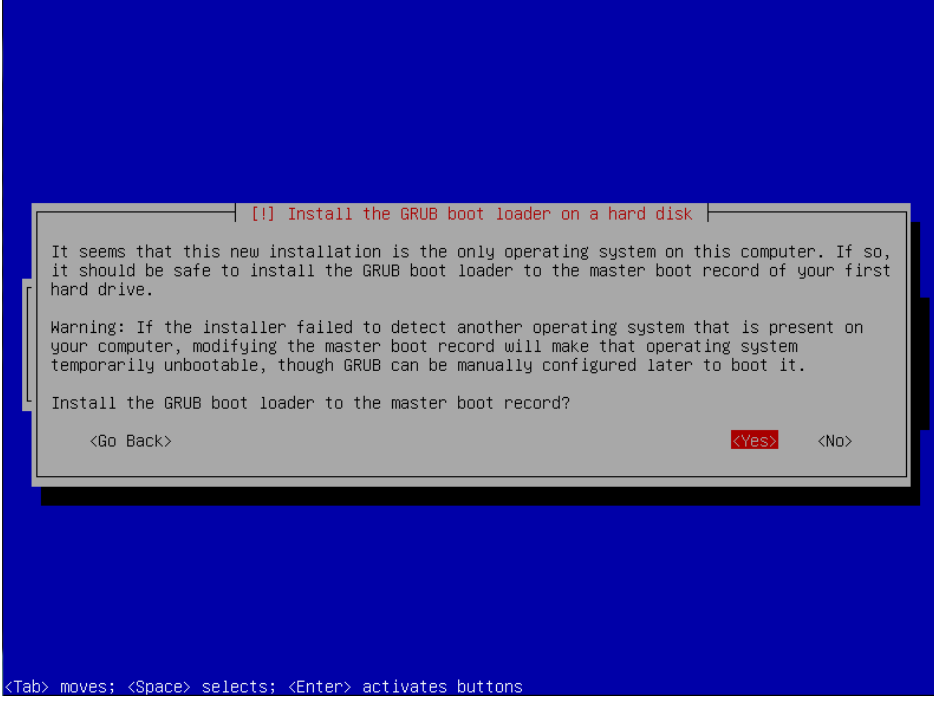

Choose Yes to install Grub.

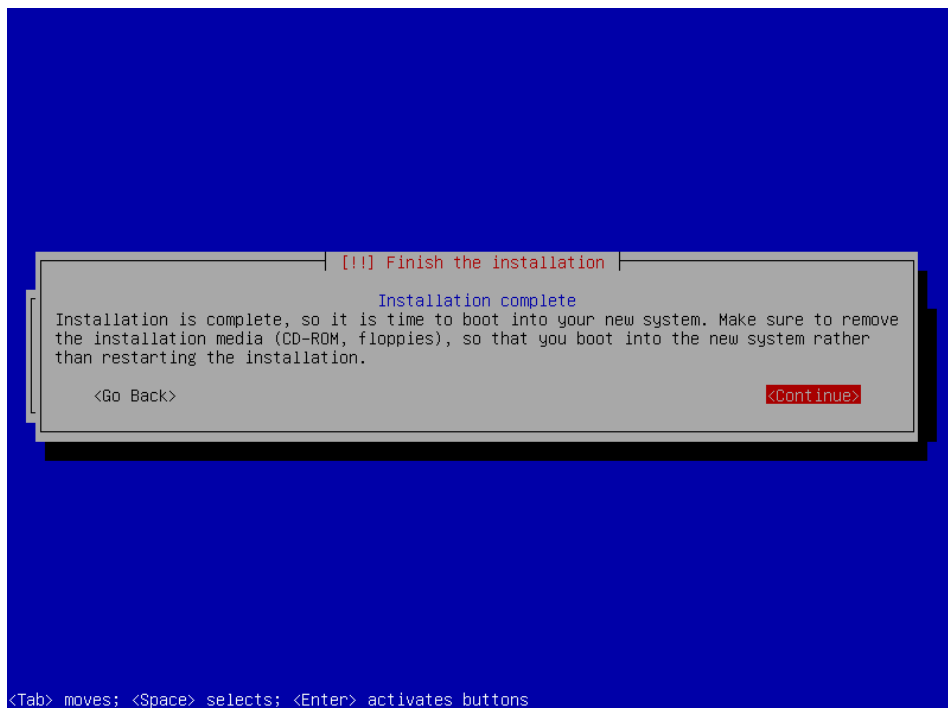

Base install has now completed, choose continue to reboot into your new system.

# **Step 2: - Setup SSH Environment**

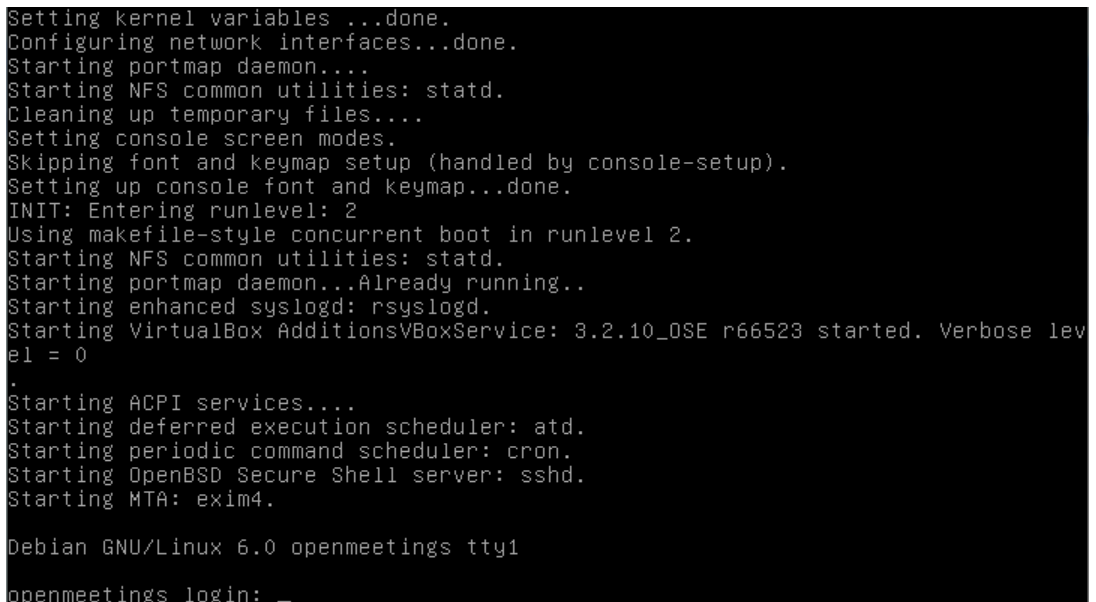

You should now be at the following screen, the next steps are easier done from a remote desktop using an SSH client such as putty. – But first we need to know our IP address, in most cases this was issued by your DHCP server (unless you specified manual network setup during install)

To find your IP address, first logon to your physical machine using root, then issue the following command:

# **ifconfig**

This will show the following screen:

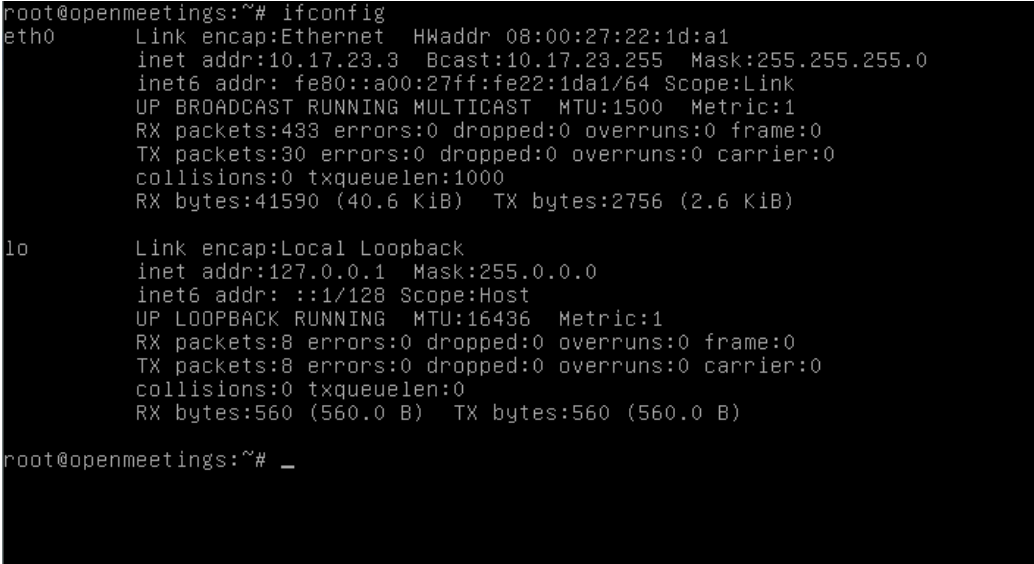

# **Stephen Cottham 08/02/2013**

You can see the IP Address in this case is 10.17.23.3 (Interface eth0)

You can now log off of the server.

From your desktop machine open your SSH client, in this case we will be using the putty client to connect to our new Server.

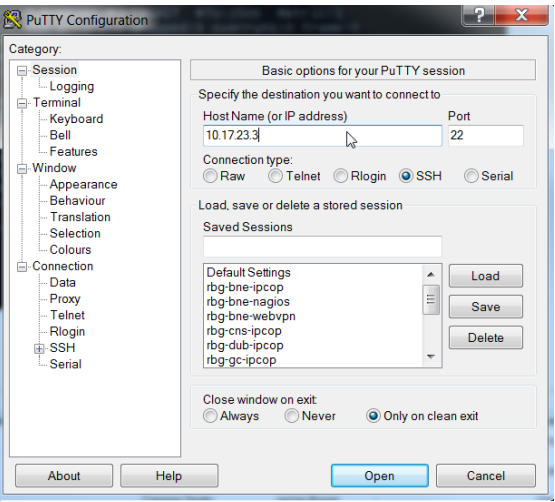

Enter the details and choose open

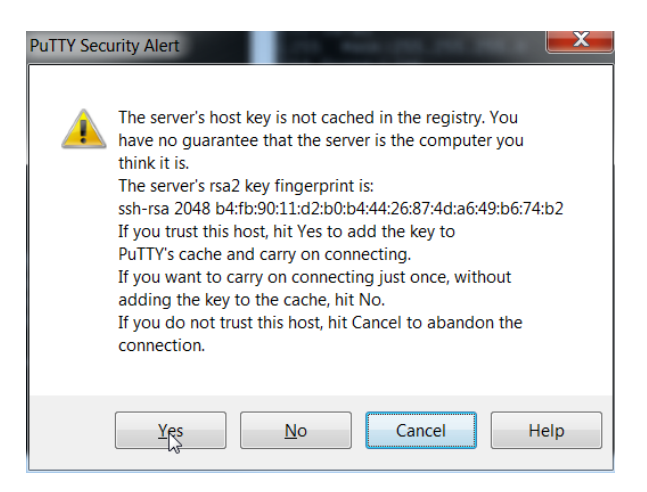

The first log on you will receive this message; you can choose yes here and accept the key.

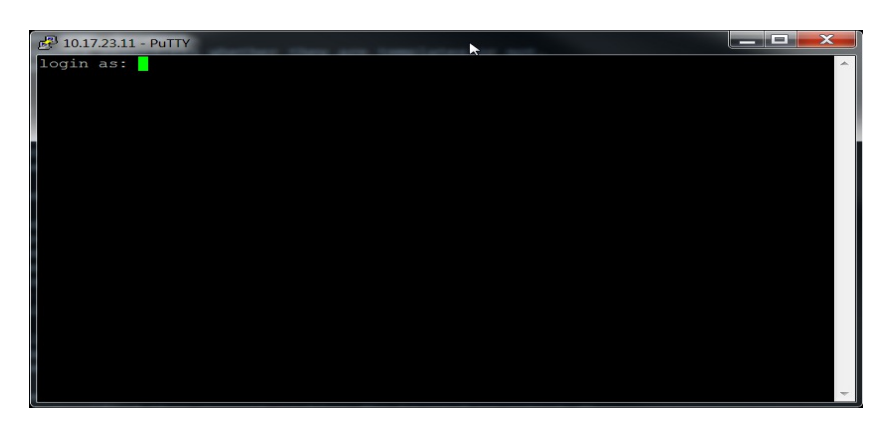

Now log in with your root credentials.

# **Step 3: Install Dependent software**

Firstly we need to add some repos to apt to get the required Java version, so first issue this command:

# **vi /etc/apt/sources.list**

This will open the following file in vi: (you can use whatever file editor you are comfortable with)

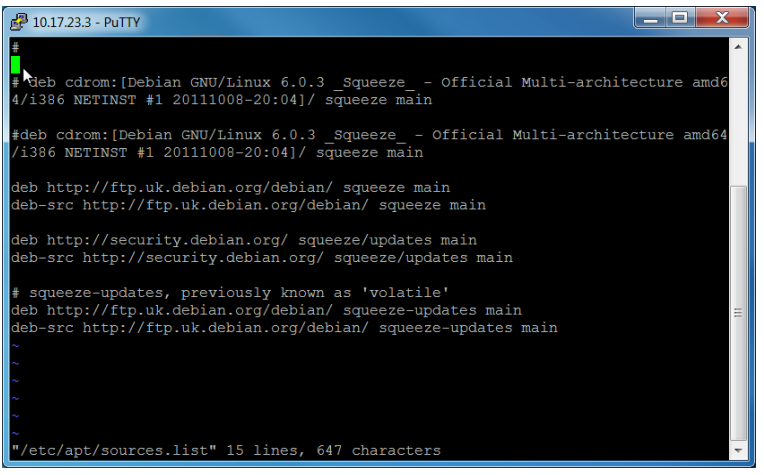

Now at the top of this file add the following entries:

**deb http://security.debian.org/ squeeze/updates main contrib non-free deb-src http://security.debian.org/ squeeze/updates main contrib non-free deb http://ftp.debian.org/debian/ squeeze main contrib non-free deb-src http://ftp.debian.org/debian/ squeeze main contrib non-free deb http://ftp.debian.org/debian/ squeeze-updates main contrib non-free deb-src http://ftp.debian.org/debian/ squeeze-updates main contrib non-free deb http://ftp2.de.debian.org/debian squeeze main non-free deb http://deb-multimedia.org squeeze main**

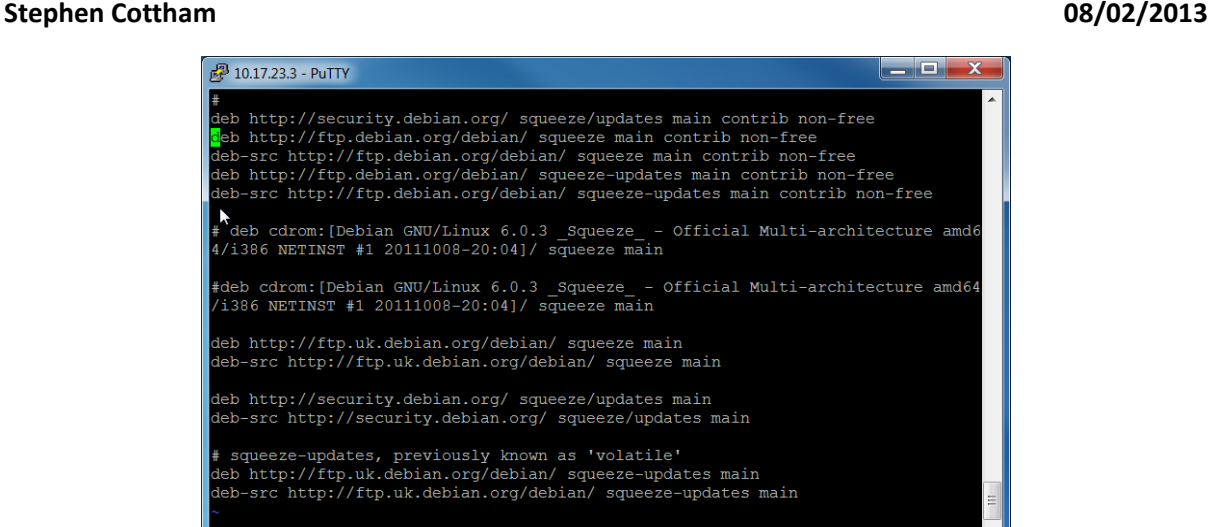

Example above – now save the file

To update the repos we need to issue the following command:

# **apt-get update**

Once that has completed you will be here:

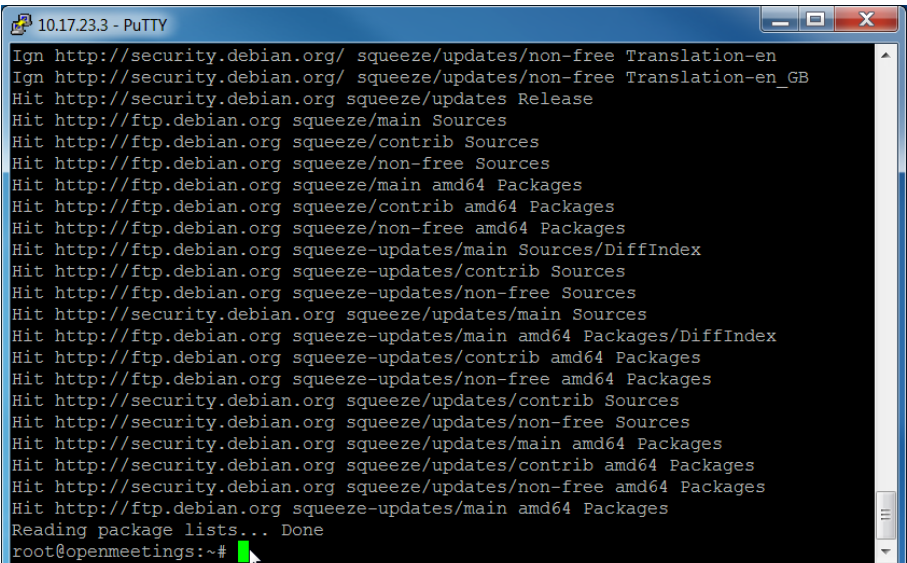

Let's install the needed software by issuing the following commands: (Please accept the **sun-java6 jre** license agreement during install)

**apt-get install deb-multimedia-keyring**

**apt-get install sun-java6-jdk -y**

**apt-get install openoffice.org-writer openoffice.org-calc openoffice.org-impress -y apt-get install openoffice.org-draw openoffice.org-math imagemagick gs-gpl -y apt-get install libgif-dev xpdf libfreetype6 libfreetype6-dev libjpeg8 libjpeg62 libjpeg8-dev -y apt-get install g++ libjpeg-dev libdirectfb-dev libart-2.0-2 libt1-5 zip unzip bzip2 -y apt-get install subversion git-core checkinstall yasm texi2html libfaac-dev libfaad-dev -y**

**apt-get install libmp3lame-dev libsdl1.2-dev libx11-dev libxfixes-dev -y apt-get install libogg-dev sox libvorbis0a libvorbis-dev libgsm1 libgsm1-dev -y apt-get install libxvidcore4-dev zlib1g-dev libfaad2 flvtool2 lame -y**

# **Step 4: - Create mysql DB for OM**

Now we need to install MYSQL, issue this command (In this case username and password are openmeetings : ompassword)

# **apt-get install mysql-server -y**

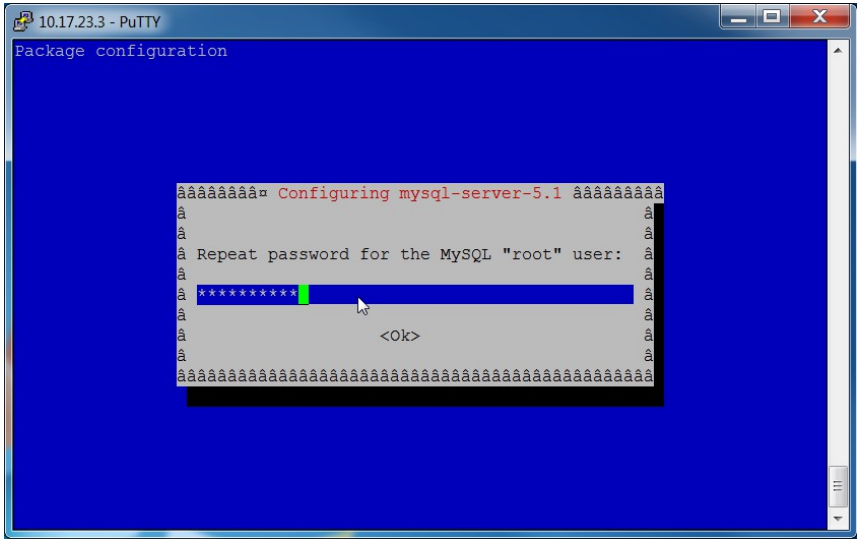

Enter the password as before "ompassword" and choose ok.

Now let's crate the needed DB's for OM 2.x

Issue these commands:

**mysql -u root -p**

#### **Stephen Cottham 08/02/2013**

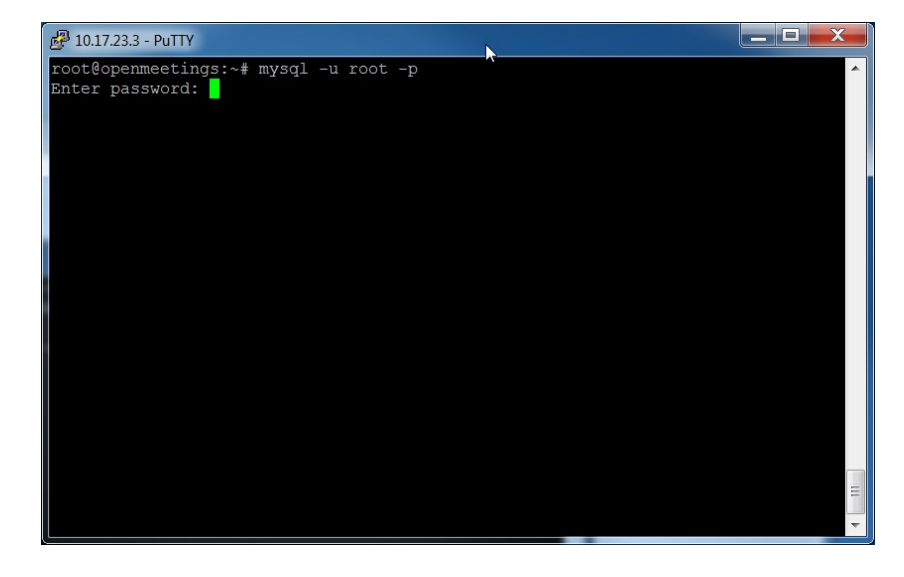

Enter password "**ompassword**"

Now issue these: (Assuming username **openmeetings** and password = **password**)

## **CREATE DATABASE openmeetings DEFAULT CHARACTER SET 'utf8';**

**GRANT ALL PRIVILEGES ON openmeetings.\* TO 'openmeetings'@'localhost' IDENTIFIED BY 'password' WITH GRANT OPTION;**

**quit**

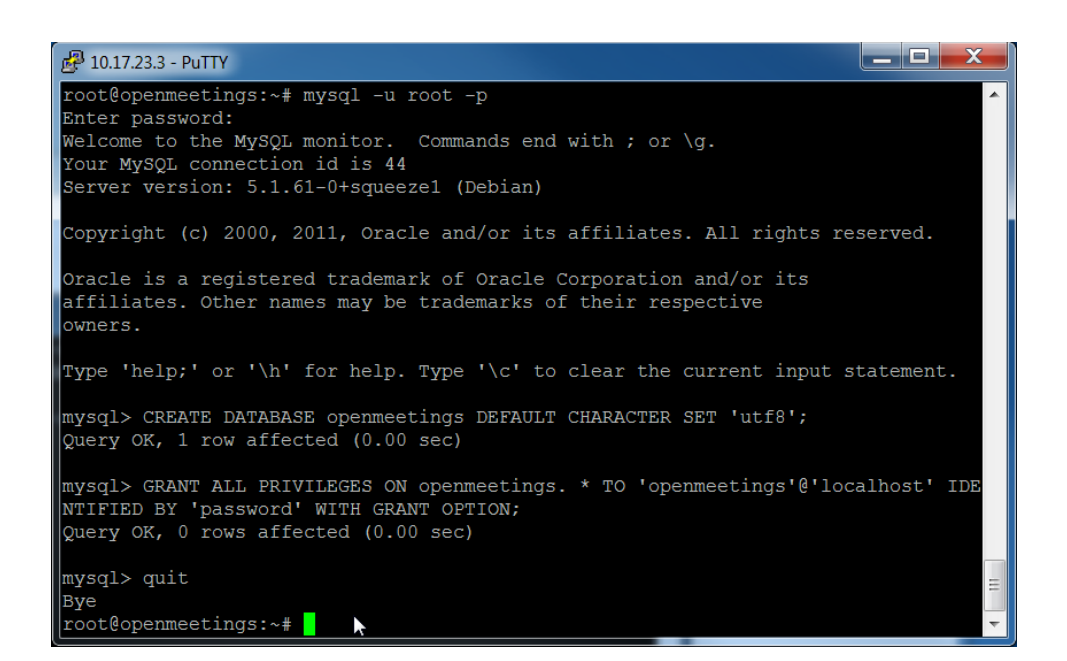

Successful DB creation shown above.

# **Step 5: Compile Install SWFTools (2012-10-15-1307)**

Now let's create a temporary working area by issuing these commands:

**mkdir -p /usr/adm cd /usr/adm**

Download, compile and install swftools by issuing these commands:

**wget http://www.swftools.org/swftools-2012-10-15-1307.tar.gz tar -zxvf swftools-2012-10-15-1307.tar.gz cd swftools-2012-10-15-1307 ./configure make checkinstall**

**N.B - You will be asked a series of questions at the beginning of the install, press return for each to continue.**

Once that has completed you can now test it by issuing the following:

# **pdf2swf --version**

Which should give you the following output:

# **pdf2swf - part of swftools 2012-10-15-1307**

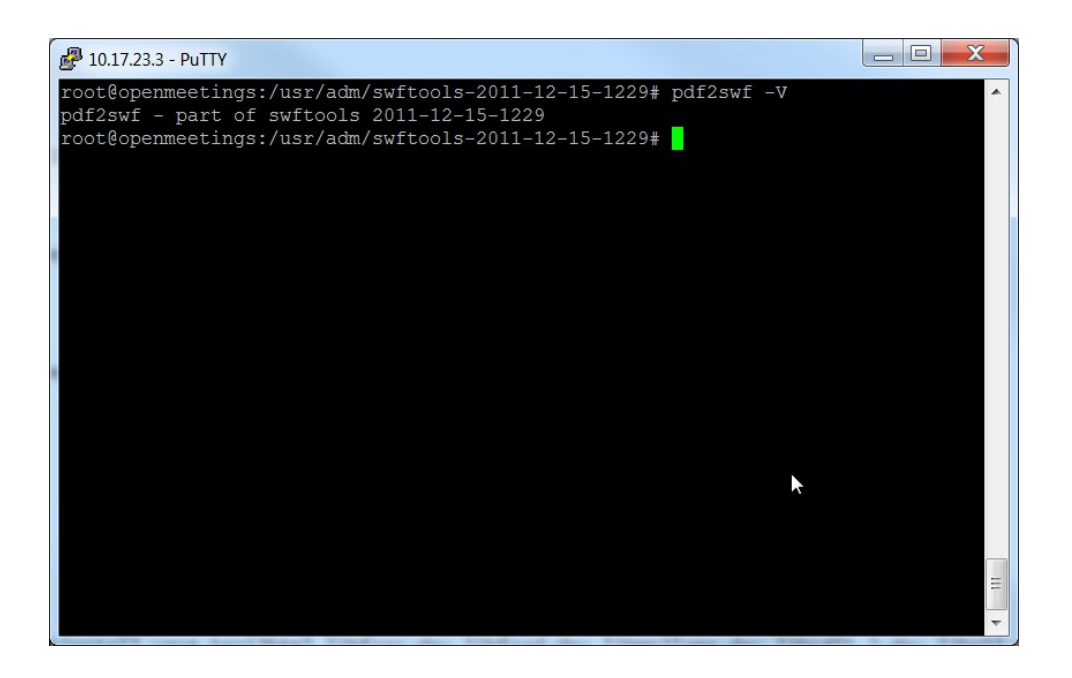

Successful swftools build.

**Step 6: Compile and Install ffmpeg (1.1.2)**

Let's go back to our temporary working area

Let's make our temporary working area

# **cd /usr/adm**

Download, compile and install ffmpeg by issuing these commands:

**wget http://ffmpeg.org/releases/ffmpeg-1.1.2.tar.gz tar -zxvf ffmpeg-1.1.2.tar.gz cd ffmpeg-1.1.2 ./configure --enable-libmp3lame --enable-libxvid --enable-libvorbis --enable-libgsm \ --enable-libfaac --enable-gpl --enable-nonfree make checkinstall**

# **N.B - You will be asked a series of question towards the end of the install, press return for each to continue.**

Once that has completed you can now test it by issuing the following:

# **ffmpeg -version**

Which should give you the following output:

# **ffmpeg-1.1.2**

#### **Step 7: Install JOD Converter**

Let's go back to our temporary working area

#### **cd /usr/adm**

Download, extract JOD by issuing these commands: **(We will move the JOD location after the installation of OM 2.x)**

**wget http://jodconverter.googlecode.com/files/jodconverter-core-3.0-beta-4-dist.zip unzip jodconverter-core-3.0-beta-4-dist.zip**

# **Step 8: Install ANT 1.8.4 for compiling latest OM 2.x**

Let's go back to our temporary working area

# **cd /usr/adm**

Download, extract ANT by issuing these commands:

**wget http://mirror.catn.com/pub/apache//ant/binaries/apache-ant-1.8.4-bin.tar.gz tar -zxvf apache-ant-1.8.4-bin.tar.gz**

Once that has completed you can test it by issuing the following commands:

**cd /usr/adm/apache-ant-1.8.4/bin ./ant -version**

This should output the following:

**Apache Ant(TM) version 1.8.4 compiled on May 22 2012**

# **Step 9a: Download and compile latest OM 2.1**

Again back to our working area:

# **cd /usr/adm**

Then check out the latest source code using the following:

# **svn checkout https://svn.apache.org/repos/asf/openmeetings/trunk/singlewebapp/**

Once that has completed we can then build the source by issuing the following:

**cd /usr/adm/singlewebapp /usr/adm/apache-ant-1.8.4/bin/ant clean.all /usr/adm/apache-ant-1.8.4/bin/ant -Ddb=mysql**

This will take a little while depending on your system, once it has finished you should be left the following message:

# **BUILD SUCCESSFUL**

# **Stephen Cottham 08/02/2013**

Now we move the compiled sourced into the correct location.

**/usr/adm/singlewebapp/dist mv red5/ /usr/lib/**

**Step 9a: Install pre-built OM 2.x (Alternative to Step 9)**

To Download the latest builds we use the following links:

2.0

<https://builds.apache.org/view/M-R/view/OpenMeetings/job/OpenMeetings%202.0/>

Or

2.1

<https://builds.apache.org/job/openmeetings/lastSuccessfulBuild/artifact/singlewebapp/dist/>

The file will be something like the following "apache-openmeetings-incubating-2.xxxxx.tar.gz: (Where xxx is the date and build version)

We can do this using wget, so first we need to go back to our build area like so:

**cd /usr/adm mkdir -p prebuilt/red5 cd prebuilt/red5**

Then grab the file and extract it:

**wget https://builds.apache.org/job/openmeetings/lastSuccessfulBuild/artifact/singlewebapp/\ dist/apache-openmeetings-incubating-2.xxxxx.tar.gz**

**tar -zxvf apache-openmeetings-incubating-2.xxxxx.tar.gz**

The precompiled deployment doesn't include the mysql connector so we need to download it:

**cd /usr/adm/prebuilt/red5/webapps/openmeetings/WEB-INF/lib**

**wget http://ftp.up.ac.za/pub/linux/mysql/Downloads/Connector-J/mysql-connector-java-5.1.20.zip**

**unzip mysql-connector-java-5.1.20.zip**

**cd mysql-connector-java-5.1.20**

**mv mysql-connector-java-5.1.20-bin.jar /usr/adm/prebuilt/red5/webapps/openmeetings/WEB-INF/lib**

Now we need to move the compiled source into the correct location, in this system we are using /usr/lib/red5.

**cd /usr/adm/prebuilt/ mv red5/ /usr/lib/**

# **Step 10: Install compiled\Pre-Built OM 2.x**

Let's move the JOD into place now

**cp -R /usr/adm/jodconverter-core-3.0-beta-4 /usr/lib/red5/webapps/openmeetings**

And set some permissions and ownerships

**chown -R nobody /usr/lib/red5 chmod +x /usr/lib/red5/red5.sh chmod +x /usr/lib/red5/red5-debug.sh**

Set the start-up script for OM 2.x by issuing the following:

**vi /etc/init.d/red5**

and adding the following:

**#! /bin/sh ### BEGIN INIT INFO # Provides: red5**

```
# Required-Start: $remote_fs $syslog
# Required-Stop: $remote_fs $syslog
# Default-Start: 2 3 4 5
# Default-Stop: 0 1 6
# Short-Description: Starts red5 server for Openmeetings.
### END INIT INFO
# For RedHat and cousins:
# chkconfig: 2345 85 85
# description: Red5 flash streaming server for OpenMeetings
# processname: red5
# Created By: Sohail Riaz (sohaileo@gmail.com)
# Modified by Alvaro Bustos
PROG=red5
RED5_HOME=/usr/lib/red5
DAEMON=$RED5_HOME/$PROG.sh
PIDFILE=/var/run/$PROG.pid
[ -r /etc/sysconfig/red5 ] && . /etc/sysconfig/red5
RETVAL=0
case "$1" in
start)
       cd $RED5_HOME
     start-stop-daemon --start -c nobody --pidfile $PIDFILE \
       --chdir $RED5_HOME --background --make-pidfile \
       --exec $DAEMON >/dev/null 2>/dev/null &
       RETVAL=$?
       if [ $RETVAL -eq 0 ]; then
               echo $! > $PIDFILE
       fi
       echo
;;
stop)
     start-stop-daemon --stop --quiet --pidfile $PIDFILE \
         --name java
     rm -f $PIDFILE
       echo
       [ $RETVAL -eq 0 ] && rm -f /var/lock/subsys/$PROG
;;
restart|force-reload)
       $0 stop
       $0 start
;;
status)
       # Debian and Ubuntu 10 status check
       ps aux | grep -f $PIDFILE >/dev/null 2>/dev/null && RETVAL=0 || RETVAL=3
       # Ubuntu 12 status check using improved "start-stop-daemon" status query
```
# **Stephen Cottham 08/02/2013**

**# (use the above command, or comment out above command and uncomment the two below commands.**

```
# start-stop-daemon --status --pidfile $PIDFILE
# RETVAL=$?
[ $RETVAL -eq 0 ] && echo "$PROG is running" 
[ $RETVAL -eq 1 ] && echo "$PROG is not running and the pid file exists" 
[ $RETVAL -eq 3 ] && echo "$PROG is not running" 
[ $RETVAL -eq 4 ] && echo "$PROG - unable to determine status"
```
**;;**

```
checkports)
```
**netstat -anp | grep soffice netstat -anp | grep java** 

**;;**

```
*)
```
**echo \$"Usage: \$0 {start|stop|restart|force-reload|status|checkports}" RETVAL=1**

**esac exit \$RETVAL**

Save the file and then set the permissions like below:

# **chmod +x /etc/init.d/red5 update-rc.d red5 defaults**

Now we need to move the persistence files so we can connect to mysql, so issue the following:

```
Make backup copy
mv /usr/lib/red5/webapps/openmeetings/WEB-INF/classes/META-INF/persistence.xml \
/usr/lib/red5/webapps/openmeetings/WEB-INF/classes/META-INF/persistence.xml-ori
```
Rename mysql template to persistence.xml

**mv /usr/lib/red5/webapps/openmeetings/WEB-INF/classes/META-INF/mysql\_persistence.xml \ /usr/lib/red5/webapps/openmeetings/WEB-INF/classes/META-INF/persistence.xml**

Edit the persistence file and add out mysql details, in this case we used "**openmeetings**" and "**password**" – so issue the following:

**vi /usr/lib/red5/webapps/openmeetings/WEB-INF/classes/META-INF/persistence.xml**

Then change the following

- **, Username=openmeetings**
- **, Password=password"/>**

# **Stephen Cottham 08/02/2013**

At this stage we are ready to start up OM 2.x for the first time.

# **/etc/init.d/red5 start**

Now open the browser and go to the following link. **N.B remember to change the IP address to your OM2.x server, the one below 10.17.23.3 is just for this example. Also make sure to clear your browser cache.**

**<http://10.17.23.3:5080/openmeetings/install>**

# **If all went well you should now see this page:**

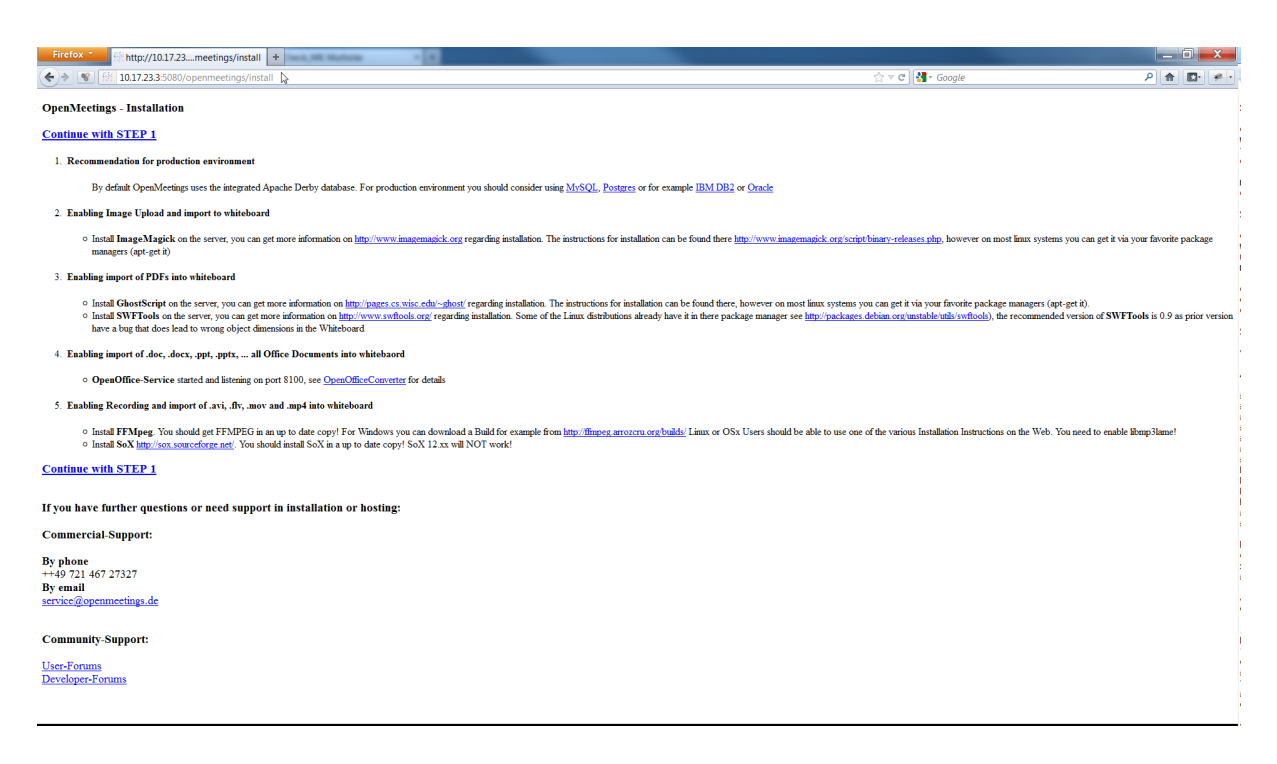

Choose the "Continue with STEP 1" link

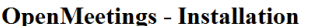

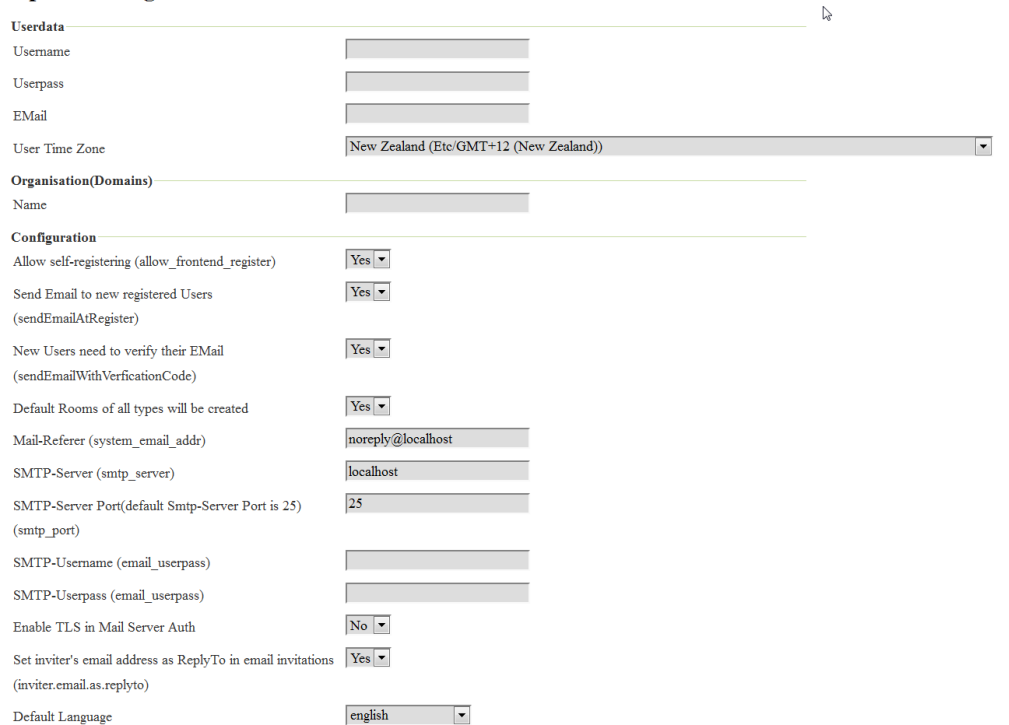

The only section we need to fill out at this stage is the following:

Username: **omadmin** Userpass: **ompassword** Email: **something@something.com** TimeZone: **United Kingdom** Domain Name: s**omedomain**

Now click on INSTALL at the bottom of the page, this will then create all the needed tables etc.. - it can take a little while but be patient.

# **OpenMeetings - Installation Complete!**

# **Enter the Application**

If your Red5-Server runs on a different Port or on a different domain alter the config values of the client

#### **Mailing list**

http://incubator.apache.org/openmeetings/mail-lists.html

There are some companies that also offer commercial support for Apache OpenMeetings:

http://incubator.apache.org/openmeetings/commercial-support.html

Once that has completed you can now enter the application by clicking on the "**Enter the Application**" link

You should see the following logon screen:

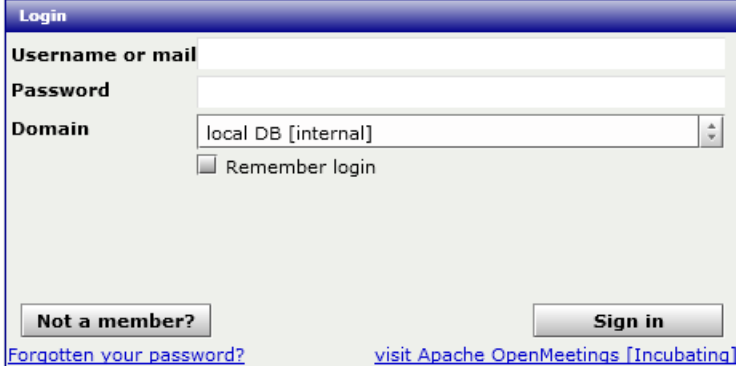

Enter these details to sign in.

Username: **omadmin** Userpass: **ompassword**

# **Step 11: Add relevant paths to the configuration**

Once logged in go to **Administration > Configuration**

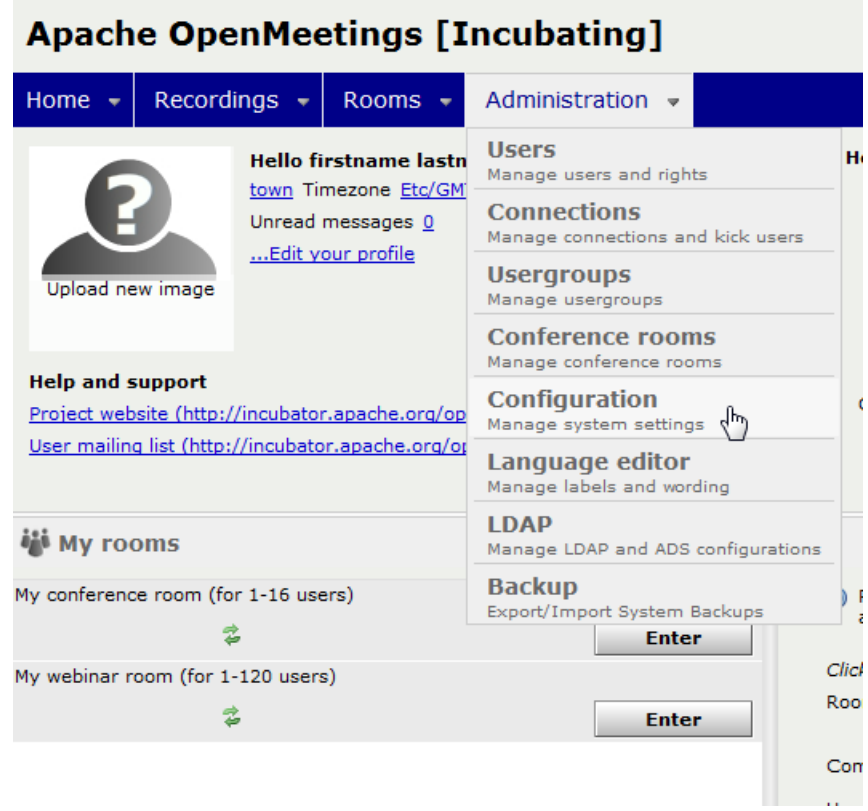

You will see on the left hand pane a list of keys and values, the ones we are interested in are

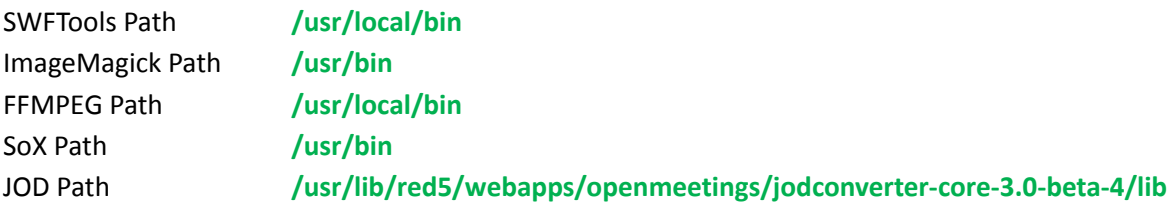

**Click on the left hand pane option and then enter the value as above, click on the save button to apply the changes, once you have done each key you should see the following:**

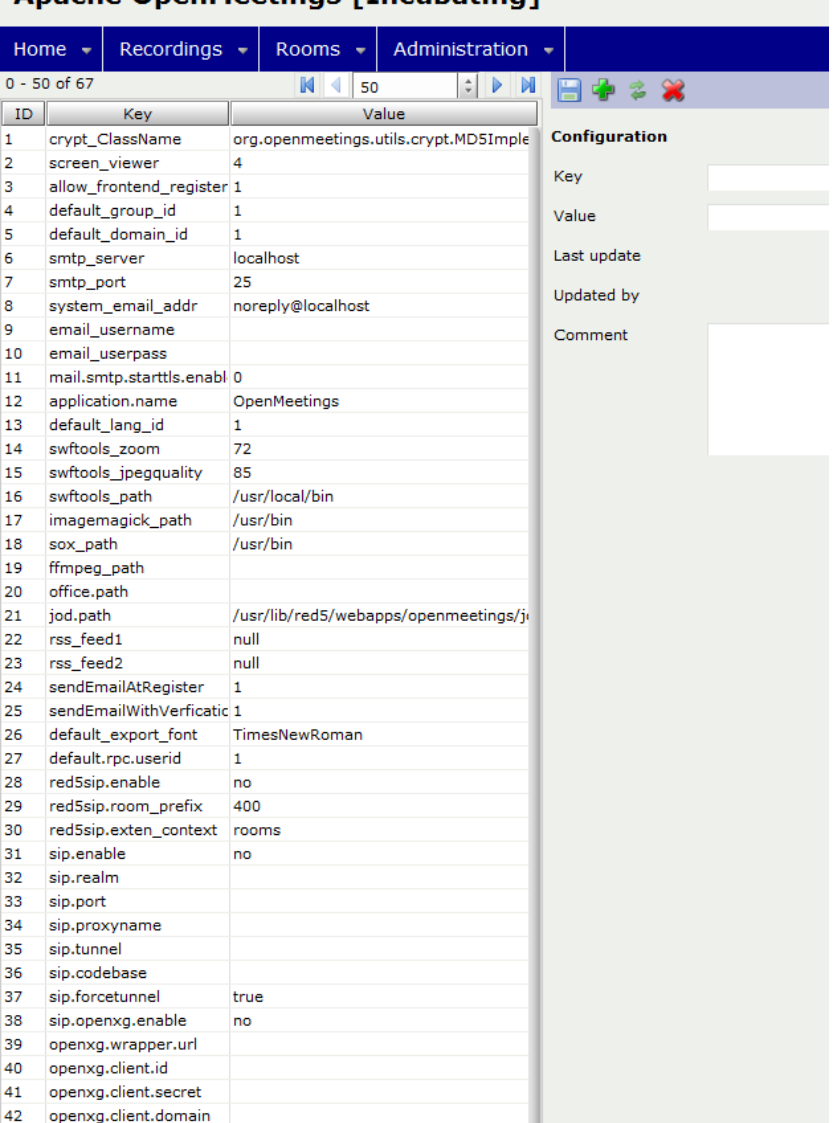

# **Apache OpenMeetings [Incubating]**

**JOD will find open office in this case so we do not need to set the path.**

# **Step 12: Securing OpenMeetings using encryption (Optional)**

# **12.1 - Generating CSR:**

We can do this in a few ways, the first way I will show here is simply by generating a CSR and inserting these into OpenMeetings.

Create a new keystore and key, use the same password for both: (Taken from OM Website http://incubator.apache.org/openmeetings/RTMPSAndHTTPS.html)

**keytool -keysize 2048 -genkey -alias red5 -keyalg RSA -keystore red5/conf/keystore Enter keystore password: Re-enter new password: What is your first and last name? [Unknown]: <your hostname, e.g demo.openmeetings.de> What is the name of your organizational unit? [Unknown]: Dev What is the name of your organization? [Unknown]: OpenMeetings What is the name of your City or Locality? [Unknown]: Henderson What is the name of your State or Province? [Unknown]: Nevada What is the two-letter country code for this unit? [Unknown]: US Is CN=demo.openmeetings.de, OU=Dev, O=OpenMeetings, L=Henderson, ST=Nevada, C=US correct? [no]: yes Enter key password for <red5>**

Generate a CSR:

# **keytool -certreq -keyalg RSA -alias red5 -file red5.csr -keystore red5/conf/keystore**

Submit CSR to your CA of choice and receive a signed certificate Import your chosen CA's root certificate into the keystore (may need to download it from their site make sure to get the root CA and not the intermediate one)

# **keytool -import -alias root -keystore red5/conf/keystore -trustcacerts -file root.crt**

(note: you may receive a warning that the certificate already exists in the system wide keystore import anyway)

Import the intermediate certificate(s) you normally receive with the certificate:

## **Stephen Cottham 08/02/2013**

# **keytool -import -alias intermed -keystore red5/conf/ keystore -trustcacerts -file intermediate.crt**

Import the certificate you received:

**keytool -import -alias red5 -keystore red5/conf/keystore -trustcacerts -file demo.openmeetings.de.crt**

# **12.2 – Using Existing certs such as wild card certificates instead of generating a new CSR.**

First let's go back to our work area:

**cd /usr/adm/ mkdir certs cd certs/**

Using WinSCP or equivalent copy your wild card key and cert files: yourdomain.key.pem and yourdomain.cert.pem - **(These should be in PEM format)**

Now issue the following to convert the files to DER format

**openssl pkcs8 -topk8 -nocrypt -in apache.key.pem -inform PEM -out key.der -outform DER openssl x509 -in apache.cert.pem -inform PEM -out cert.der -outform DER**

Now we need a couple of files to help us import the DER files into the keystore, so issue the following:

**wget http://www.agentbob.info/agentbob/80/version/default/part/AttachmentData/data/ImportKey.java wget http://www.agentbob.info/agentbob/81/version/default/part/AttachmentData/data/ImportKey.class**

Then use these commands to import:

#### **java ImportKey key.der cert.der**

Finally move the keystore to the correct location and create a copy for the Screen Sharing

**mv /root/keystore.ImportKey /usr/lib/red5/conf/keystore cp /usr/lib/red5/conf/keystore /usr/lib/red5/conf/keystore.screen**

N.B = Alias:importkey Password:importkey (When using the java import key files, you can change the password afterwards)

# **Stephen Cottham 08/02/2013**

Now that we have either a new Cert of the wild card cert inside our Keystore we need to make some changes to OM 2.x to use these certificates and thus encrypt communications using HTTPS and RTMPS.

To use RTMPS do the following: First make some changes to the red5-core.xml file by issuing the following:

```
cd /usr/lib/red5/conf
vi red5-core.xml
```
now uncomment **<!-- RTMPS -->** section by removing the **<!--** and the **-->** leaving this:

# **<bean id="rtmpsMinaIoHandler"**

 **class="org.red5.server.net.rtmps.RTMPSMinaIoHandler"> <property name="handler" ref="rtmpHandler" /> <property name="codecFactory" ref="rtmpCodecFactory" /> <property name="rtmpConnManager" ref="rtmpMinaConnManager" /> <property name="keyStorePassword" value="\${rtmps.keystorepass}" /> <property name="keystoreFile" value="conf/keystore" /> </bean>**

 **<bean id="rtmpsTransport" class="org.red5.server.net.rtmp.RTMPMinaTransport" initmethod="start" destroy-method="stop">**

```
 <property name="ioHandler" ref="rtmpsMinaIoHandler" />
   <property name="connectors">
     <list>
       <bean class="java.net.InetSocketAddress">
         <constructor-arg index="0" type="java.lang.String" value="${rtmps.host}" />
         <constructor-arg index="1" type="int" value="${rtmps.port}" />
       </bean>
     </list>
   </property>
       <property name="ioThreads" value="${rtmp.io_threads}" />
   <property name="jmxPollInterval" value="1000" />
   <property name="tcpNoDelay" value="${rtmp.tcp_nodelay}" />
 </bean>
```
Save this file and then do the following:

# **cd /usr/lib/red5/conf vi red5.properties**

```
set rtmps.port=5443
rtmps.keystorepass=password (password = password you set on your new keystore)
```
Now edit config.xml by doing the following:

**cd /usr/lib/red5/webapps/openmeetings/ vi config.xml**

Set these following values:

<rtmpsslport>**5443**</rtmpsslport> <useSSL>**yes**</useSSL> <proxyType>**best**</proxyType>

# **To use HTTPS do the following:**

First make a backup of the original jee-container file by doing the following:

**cd /usr/lib/red5/conf mv jee-container.xml jee-container.xml.orig**

Then rename the SSL jee template

**mv jee-container-ssl.xml jee-container.xml**

Now edit the config.xml

**cd /usr/lib/red5/webapps/openmeetings/ vi config.xml**

set

<protocol>**https**</protocol> <red5httpport>**443**</red5httpport>

Lastly edit red5.properties by doing the following:

# **cd /usr/lib/red5/conf vi red5.properties**

set

https.port=**443** http.port=**443**

Now restart OM using the following:

**/etc/init.d/red5 restart**

We can now connect using the following link:

# <https://yourdomain/openmeetings>

# **Step 13: Installing Reverse Proxy using Apache Web Server (Optional)**

Another way to secure the OpenMeetings service is to use Apache as a reverse proxy, to do this we need to do the following:

First install Apache2 and enabling relevant modules by running the following commands:

**apt-get install apache2 a2enmod proxy a2enmod proxy\_http a2enmod ssl a2enmod headers a2enmod rewrite a2enmod cache /etc/init.d/apache2 restart**

We can now redirect port 80 (less secure) or port 443 (secure) to port 5080, to do this we need to create a virtual host, to do this do the following:

# **cd /etc/apache2/sites-enabled/**

Now for SSL redirect **(using a Cert on Apache instead of keystore)** do the following

#### **vi om.yourdomain.com-ssl**

and add the following

**<IfModule mod\_ssl.c> #NameVirtualHost \*:443 ProxyRequests Off <VirtualHost \*:80> ServerAdmin hostmaster@domain.com ServerName om.yourdomain.com**

 **ProxyPreserveHost On RewriteEngine on # Redirect http traffic to https RewriteRule ^/(.\*)\$ https://om.yourdomain.com/\$1 [L,R] </VirtualHost>**

**<VirtualHost \*:443> ServerAdmin hostmaster@domain.com ServerName om.yourdomain.com**

 **SSLEngine on SSLProxyEngine On RequestHeader set Front-End-Https "On" ProxyPreserveHost On RewriteEngine on CacheDisable \***

 **# Reverse proxy all requests RewriteRule ^/(.\*) http://om.yourdomain.com:5080/\$1 [P]**

 **SSLCertificateFile /etc/ssl/certs/yourdomain.pem SSLCertificateKeyFile /etc/ssl/private/yourdomain.key**

 **SetEnvIf User-Agent ".\*MSIE.\*" \ nokeepalive ssl-unclean-shutdown \ downgrade-1.0 force-response-1.0 </VirtualHost>**

You will need SSL certs for this to work, so copy your Key and Cert to the following **locations (use WinSCP or equiv)**

**/etc/ssl/certs/ = yourdomain.pem /etc/ssl/private/ = yourdomain.key**

Now restart apache2

# **/etc/init.d/apache2 restart**

You can now go to<https://om.yourdomain.com/openmeetings>which will encrypt ONLY the HTTPS components and re-write the address so it doesn't show the 5080 port; it still uses RTMP for flash.

And finally for HTTP redirect and re-write do the following: **(assuming no SSL don't use this in conjunction with the other config – both can be incorporated but this is just for example)**

**vi om.yourdomain.com-http**

Add the following:

**ProxyRequests Off <VirtualHost \*:80> ServerAdmin hostmaster@domain.com**

 **ServerName om.yourdomain.com**

 **ProxyPreserveHost On RewriteEngine on CacheDisable \***

 **# Reverse proxy all requests RewriteRule ^/(.\*) http://om.yourdomain.com:5080/\$1 [P] </VirtualHost>**

Then restart Apache with

**/etc/init.d/apache2 restart**

Now you can access OM with

<http://om.yourdomain.com/>